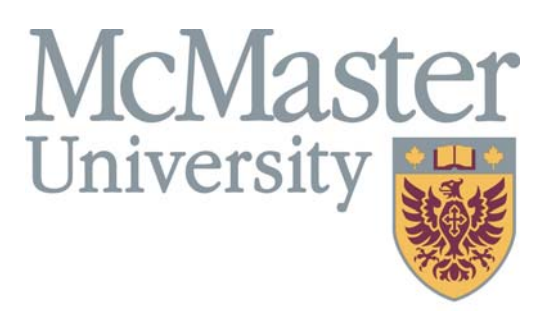

**Inspiring Innovation and Discovery** 

# **SECTION OVERVIEW**

This section contains information, which you may use to access information in the MacViP HR/Payroll system.

# yroll View HR/Pa Section 3 Section 3

# Human Resources - Demographic

# **Employee Directory**

To view an Employee's contact information; display the **Employee Directory** screen. The employee's job, position and work address information is displayed on this screen.

Path: VIP Modules >Human Resources >Demographic >Employee Directory

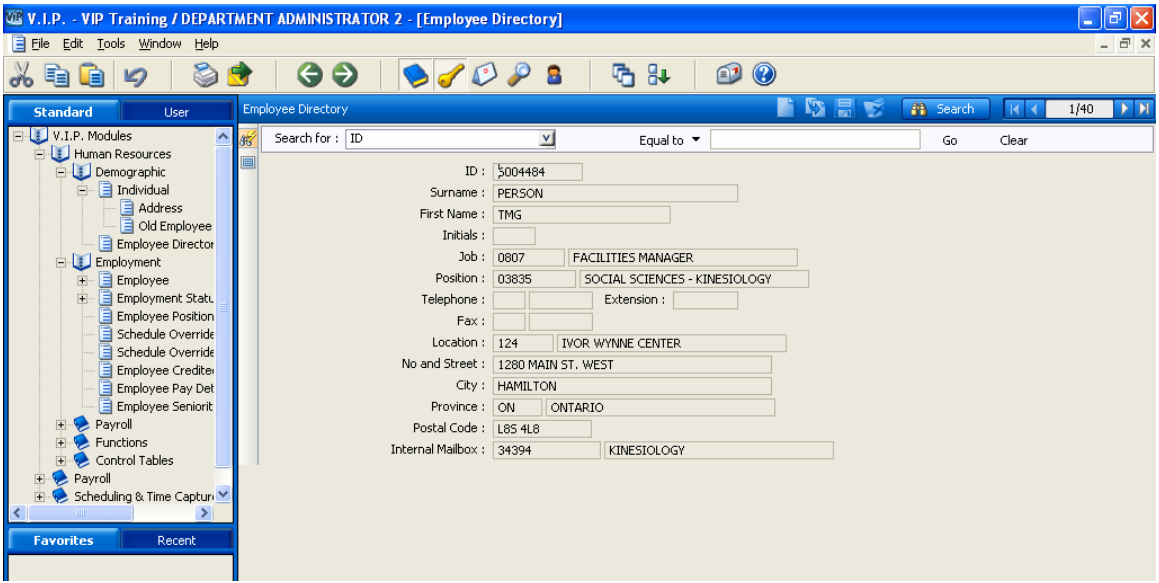

#### **Human Resources - Employment**

#### **Employee Information**

The **Employee Information** screen displays the employee's **Original Hire Date** and **Last Hire Date**. The employee's **Emergency Contact** information is also displayed on this screen.

Path: VIP Modules >Human Resources >Employment>Employee

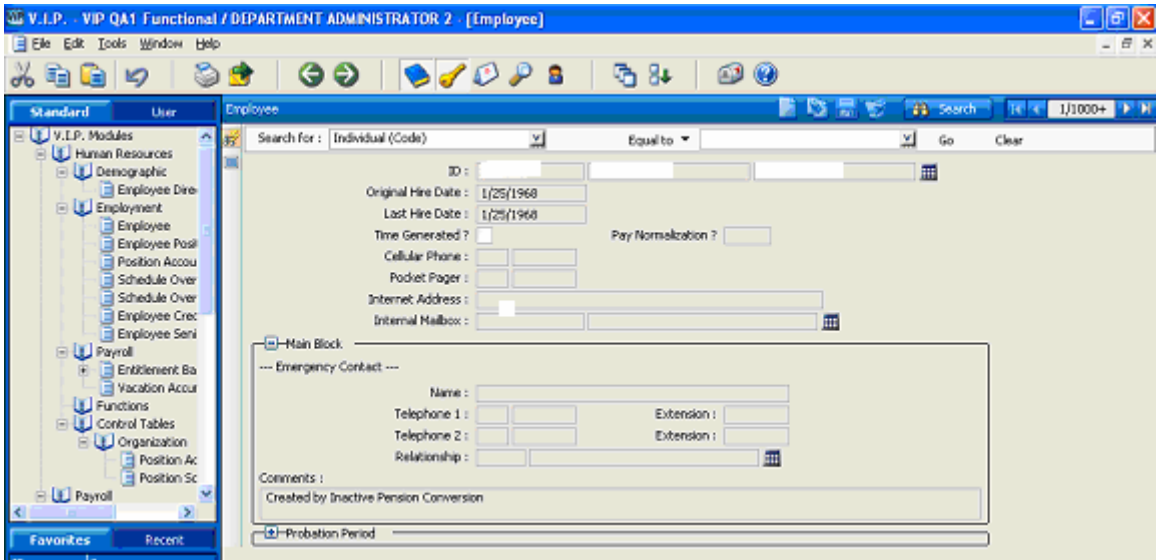

#### **Employee Position and Position History**

To view the employee's current position information you access the following screen**.** 

Path**:** VIP Modules >Human Resources >Employment > Employee Position

To view the Employee's Position History, click on the + Employee Position History

| <b>W.V.I.P. - VIP Training / DEPARTMENT ADMINISTRATOR 2 - [Employee Position]</b><br>Ð                                                                        |                                                                                                    |                         |            |                         |       |         |          |       |                |                       |           |                      |                  |
|----------------------------------------------------------------------------------------------------|----------------------------------------------------------------------------------------------------|-------------------------|------------|-------------------------|-------|---------|----------|-------|----------------|-----------------------|-----------|----------------------|------------------|
| File Edit Tools Window Help                                                                                                    |                                                                                                    |                         |            |                         |       |         |          |       |                |                       |           |                      | $ \Box$ $\times$ |
| 自<br>$\mathcal{L}$<br>頂<br>ďo                                                                                                    | $\bigodot$<br>$\Theta$                                                                                                    |                         | Я          | q                       | ₩     | 0       | 0        |       |                |                       |           |                      |                  |
| <b>Standard</b><br>User<br>V.I.P. Modules<br>∧<br>Human Resources<br>Demographic<br>白 日 Individual<br>Address<br>Old Employee                                 | Job:<br>0807<br><b>FACILITIES MANAGER</b><br>Effective Date: 11/13/2006<br>Expiry Date:<br>囲<br>Assignment Type: P<br>PRIMARY ASSIGNMENT<br>Contract End Date:<br>- <b>B</b> -Main Block<br>Benefit Group: 03<br>圛<br>TMG (FULL BENEFITS) |                         |            |                         |       |         |          |       |                |                       |           |                      |                  |
| Employee Directory<br>Employment<br><b>E</b> Employee<br><b>Employment Statu</b><br>中<br><b>Employee Position</b><br>Schedule Override<br>B Schedule Override | 畺<br>Reason: 002<br>RE-HIRE<br>Permanent ?<br>Full Time?<br>Percentage:   100<br>Employee Type: A<br>畺<br><b>REGULAR</b><br>Employment Contract Type :<br>田田<br>Taxation Province: ON<br>ONTARIO                                          |                         |            |                         |       |         |          |       |                |                       |           |                      |                  |
| Employee Crediter<br>Employee Pay Det                                                                                                    | Temporary Assignment                                                                                                    | Employer Definition: 01 |            | MCMASTER UNIVERSITY RP1 |       |         | 畐        |       |                |                       |           |                      |                  |
| Employee Seniorit<br><b>E</b> Payroll<br>Termination Allow-                                                                                                   | <b>E</b> —Trial Period-<br><b>SS</b><br>景<br><b>静</b> Search<br><b>Employee Position History</b><br>۳                                                                                                    |                         |            |                         |       |         |          |       | R <sub>1</sub> | $\overline{M}$<br>1/3 |           |                      |                  |
| Entitlement Bank -<br>国<br>Vacation Accumula                                                                                                    | Asg Tp - Code                                                                                                    | Eff Dt                  | Expy Dt    | Sal Rsn -               | Posn- | $Job -$ | Emp Tp - | Perm? | FT?            | Pct:                  | Ben Grp - | Compen-              |                  |
| v<br>Functions                                                                                                    | $\blacksquare$<br>$\blacktriangleright$ $\blacktriangleright$                                                                                                    | 11/13/2006              |            | 002                     | 03835 | 0807    | A        | Yes   | Yes            |                       | 100 03    | 001                  |                  |
| K<br>$\rightarrow$                                                                                                    | P                                                                                                    | 11/10/2006              | 11/10/2006 | 011                     | 00655 | 0027    | A        | Yes   | Yes            |                       | 100 03    | 001                  |                  |
| <b>Favorites</b><br>Recent                                                                                                    | p                                                                                                    | 11/9/2006               | 11/9/2006  | 001                     | 03835 | 0807    | A        | Yes   | <b>Yes</b>     |                       | 100 03    | 001                  |                  |
| Add to Favorites<br>Remove Favorite                                                                                                    | $\blacktriangleleft$                                                                                                    |                         |            |                         |       |         |          |       |                |                       |           | $\ddot{\phantom{1}}$ |                  |

**Note: You can also view the Employee Position screen via the following path.** 

Path: VIP Modules > Payroll>Employment>Employee Position and Employee Position History

## **Employee Position Account Override**

If the **Position** is charged to a different **GL Account** you can view that information on this screen.

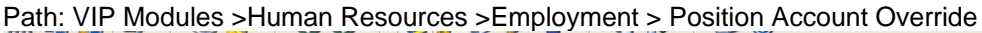

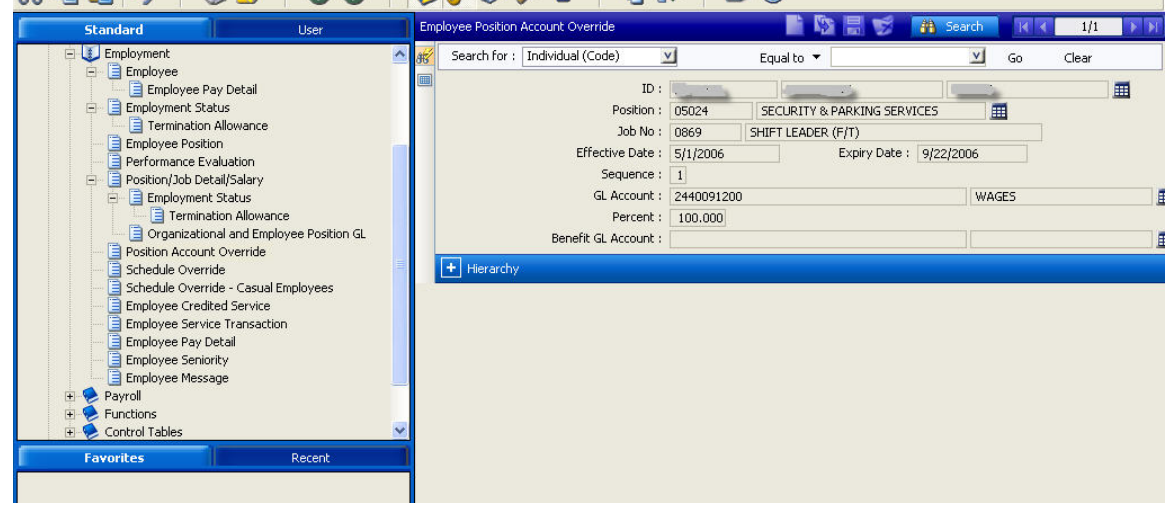

#### **Employee's Schedule Override Information**

If an employee has a different schedule than the one associated to the Position that they are in, the override is done on this screen.

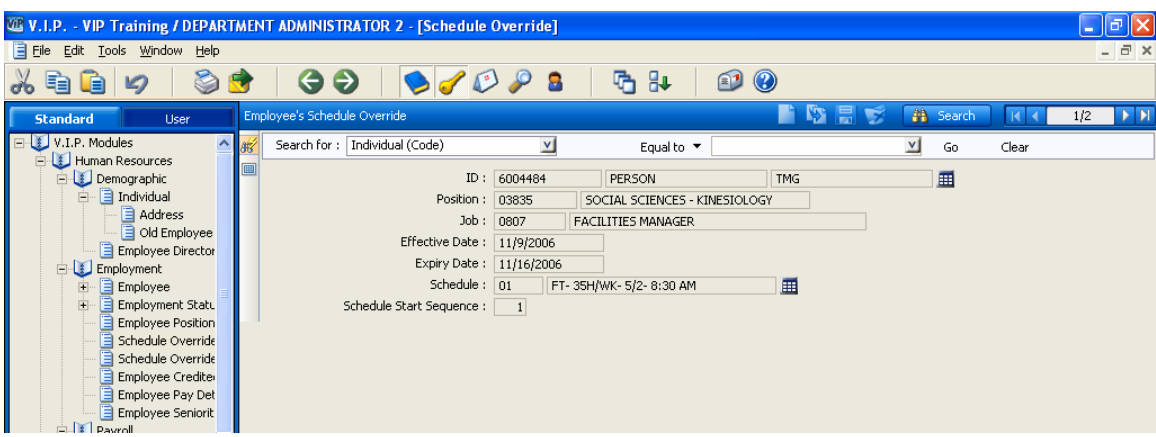

Path: VIP Modules >Human Resources >Employment >Schedule Override.

#### **Schedule Override – Casual Employees**

If an employee is to have their earnings posted to Commitment Accounting, then a schedule override must be entered on this screen. This screen does not affect the employee's pay but rather causes an entry to be generated to Commitment Accounting.

Path: VIP Modules >Human Resources >Employment >Schedule Override- Casual Employees

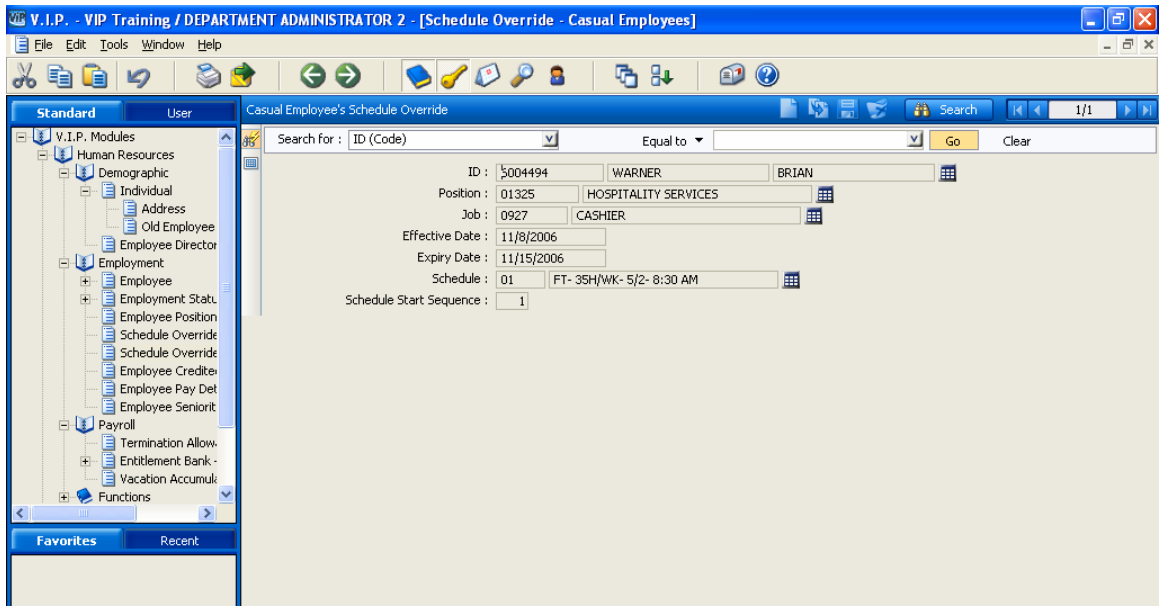

#### **Employee Credited Service**

This screen displays the employee's Continuous Service Date, Recognized Continuous Service Date (different if the employee has previous McMaster employment) and Research Leave Date (different than the start date if the employee (Faculty only) has negotiated a porting of service from another university to go towards their accrued service for their research leave.

Path: VIP Modules >Human Resources >Employment>Employee Credited Service

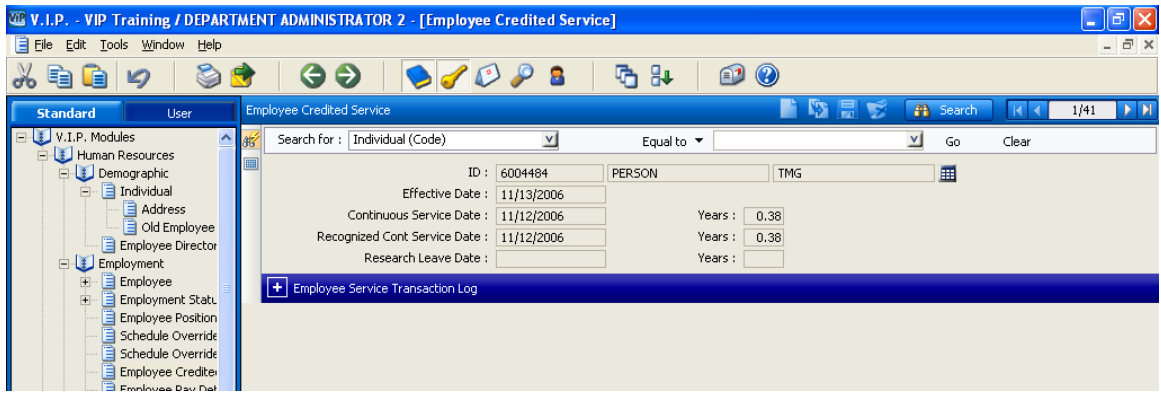

#### **Employee Seniority**

This screen displays Employee Seniority information**.** A nightly process is run to update this screen.

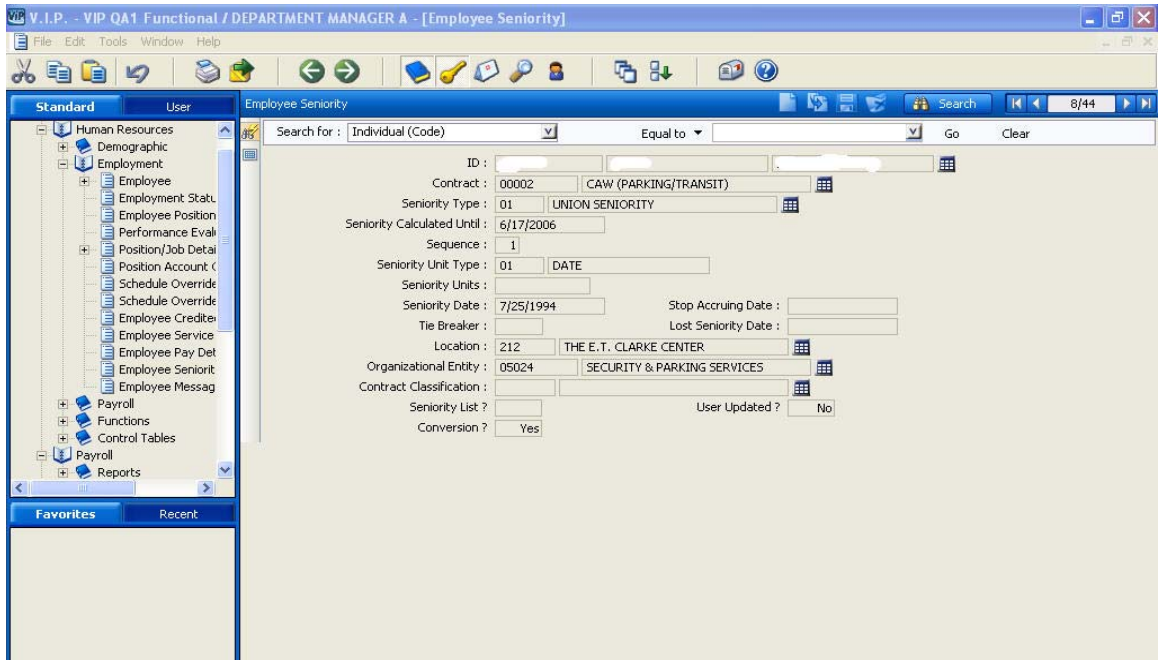

#### **Human Resources – Payroll**

#### **Entitlement Bank - Employee**

To view an employee's Entitlement bank(s) you use the Employee Entitlement Bank screen.

Path: VIP Modules >Human Resources >Payroll **>**Entitlement Bank – Employee

You can view any of the following banks for the employee (if they have one):

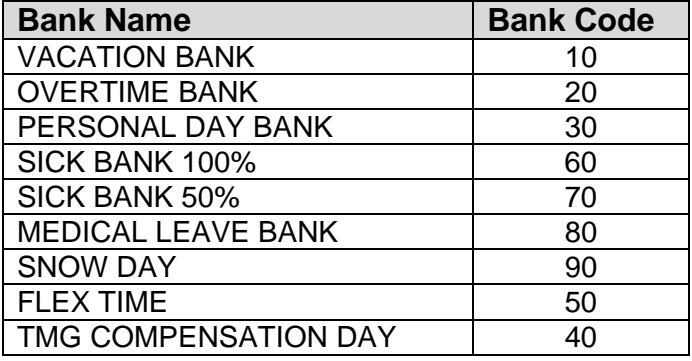

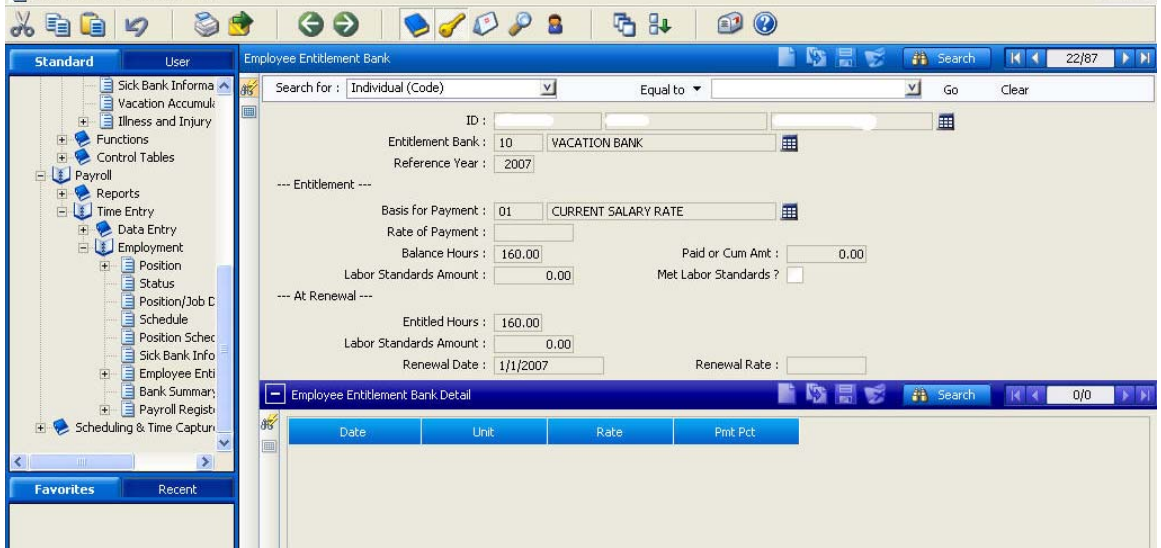

#### **Employee Entitlement Bank Detail**

Click on the + sign to open up this screen. It will display detailed accrual and payment information for the employees Entitlement Bank(s).

**Note**: You can also view this information under the Payroll screens.

#### **Vacation Accumulation- Employee**

If you want to view an employee's vacationable earnings information you can go to the following screen:

Path: VIP Modules > Human Resources >Payroll >Vacation Accumulation- Employee

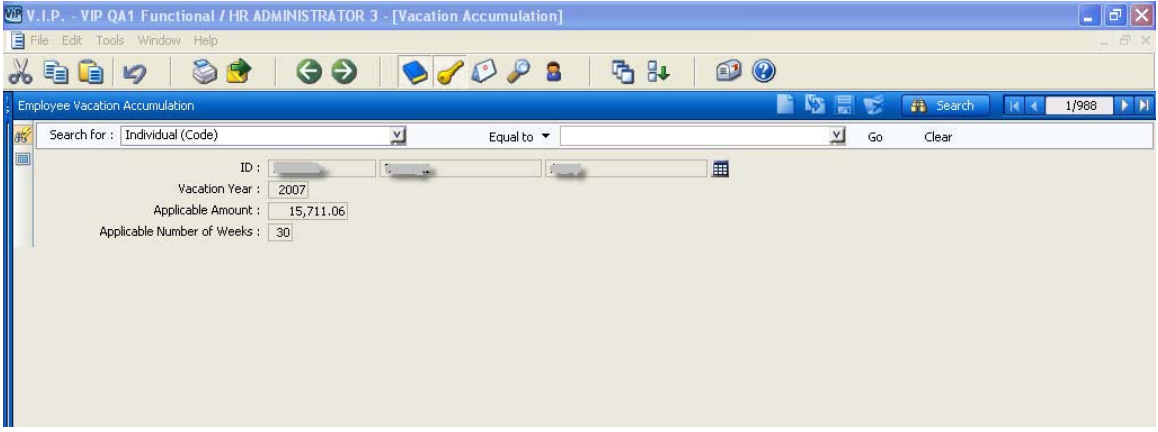

This screen displays the vacation year and the total vacationable earnings accumulated to the last pay in selected vacation year. **Note**: the applicable number of weeks field is not being used.

The screen displays multiple records for the selected year.

They system uses the following formula to calculate vacation pay:

Vacation Pay = Vacationable Earnings x % Vac Entitlement

**Note:** Vacation Pay may be paid as a % of earnings or at current rate of pay as defined by the employment contract.

#### **Human Resources– Control Tables**

#### **Position Account**

To view the **GL account** to which the **Position** is charged you can view this screen. You can also see the Hierarchy associated to the Position.

**Path:** VIP Modules > Human Resources >Control Tables>Organization>Position Account

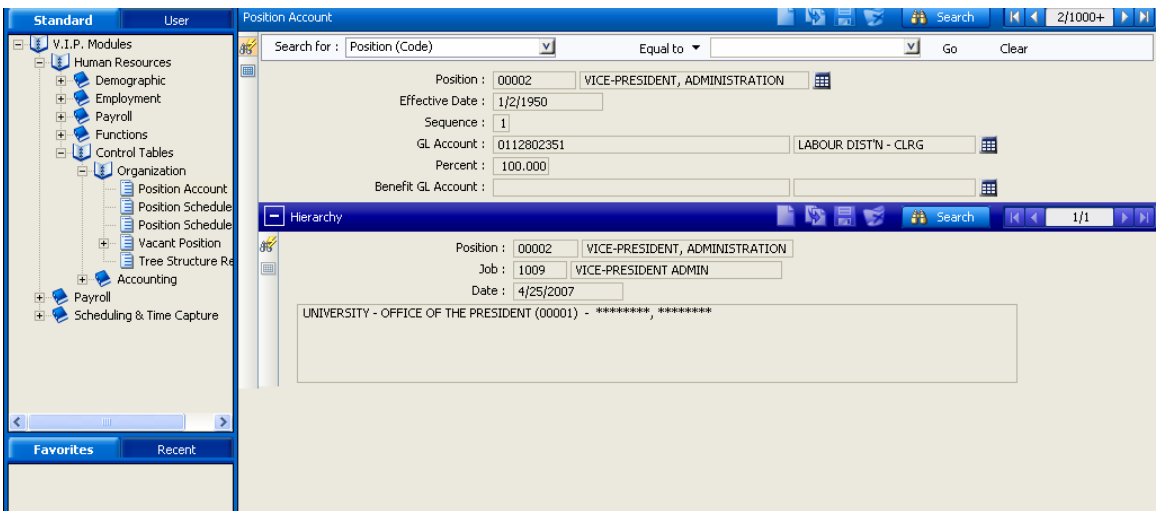

#### **Position Schedule**

To view the **Position Schedule** that a **Position** is attached to you can use the following screen.

Path: VIP Modules > Human Resources >Control Tables>Organization>Position Schedule

| la<br><b>WV.I.P. - VIP Training / DEPARTMENT ADMINISTRATOR 2 - [Position Schedule]</b><br>×. |                             |                |                                     |             |                      |       |                                                 |  |  |  |
|----------------------------------------------------------------------------------------------|-----------------------------|----------------|-------------------------------------|-------------|----------------------|-------|-------------------------------------------------|--|--|--|
| 目 Eile<br>Edit Tools Window Help                                                             |                             |                |                                     |             |                      |       | $ \Box$ $\times$                                |  |  |  |
| LÊ<br>$\varnothing$                                                                          | $97098$<br>$\bullet$<br>⊖   |                | $\bullet$ 0<br>$\mathbb{R}^+$<br>ħ  |             |                      |       |                                                 |  |  |  |
| <b>Standard</b><br>User                                                                      | Position Schedule           |                |                                     | <b>TABS</b> | <b>A</b> Search      |       | $\vert$ K $\vert$ 4 7/1000+ $\vert$ D $\vert$ M |  |  |  |
| □ Old Employee ▲<br>孵<br>Employee Director                                                   | Search for: Position (Code) | $\mathbf{v}$   | Equal to $\tau$                     |             | $\overline{M}$<br>Go | Clear |                                                 |  |  |  |
| ■<br>Employment                                                                              | Position:                   | 00007          | SCHOOL OF GRADUATE STUDIES          | 畺           |                      |       |                                                 |  |  |  |
| 旧<br>Employee<br>由                                                                           | Effective Date:             | 1/2/1950       |                                     |             |                      |       |                                                 |  |  |  |
| Ē<br>畗<br>Employment Statu<br>Ē<br><b>Employee Position</b>                                  | Schedule: 96                |                | ADMINISTRATIVE APPOINTMENTS - STIPI |             |                      |       |                                                 |  |  |  |
| Ē<br>Schedule Override                                                                       | Schedule Start Sequence :   | $\overline{1}$ |                                     |             |                      |       |                                                 |  |  |  |
| E<br>Schedule Override                                                                       |                             |                |                                     |             |                      |       |                                                 |  |  |  |
| E<br>Employee Crediter<br>Ē<br>Employee Pay Det                                              |                             |                |                                     |             |                      |       |                                                 |  |  |  |
| Ē<br>Employee Seniorit                                                                       |                             |                |                                     |             |                      |       |                                                 |  |  |  |
| <b>E</b> Payroll                                                                             |                             |                |                                     |             |                      |       |                                                 |  |  |  |
| E<br>Termination Allow-<br>眉<br>Entitlement Bank -                                           |                             |                |                                     |             |                      |       |                                                 |  |  |  |
| 由<br>盲<br>Vacation Accumula                                                                  |                             |                |                                     |             |                      |       |                                                 |  |  |  |
| <b>E</b> Functions                                                                           |                             |                |                                     |             |                      |       |                                                 |  |  |  |
| Individuals - Comp                                                                           |                             |                |                                     |             |                      |       |                                                 |  |  |  |
| Control Tables<br>Organization                                                               |                             |                |                                     |             |                      |       |                                                 |  |  |  |
| Position Schec                                                                               |                             |                |                                     |             |                      |       |                                                 |  |  |  |
| Payroll<br>v                                                                                 |                             |                |                                     |             |                      |       |                                                 |  |  |  |
| к                                                                                            |                             |                |                                     |             |                      |       |                                                 |  |  |  |
| <b>Favorites</b><br>Recent                                                                   |                             |                |                                     |             |                      |       |                                                 |  |  |  |

**Note**: You can also view this page via VIP Modules>Payroll>Employment>Position Schedule

### **Payroll – Employment**

#### **Employee- Employment Status**

You can view the employee's current status using this screen.

Path: VIP Modules >Payroll>Status

**Note**: You can also view this information via Human Resources>Employment>Employment Status.

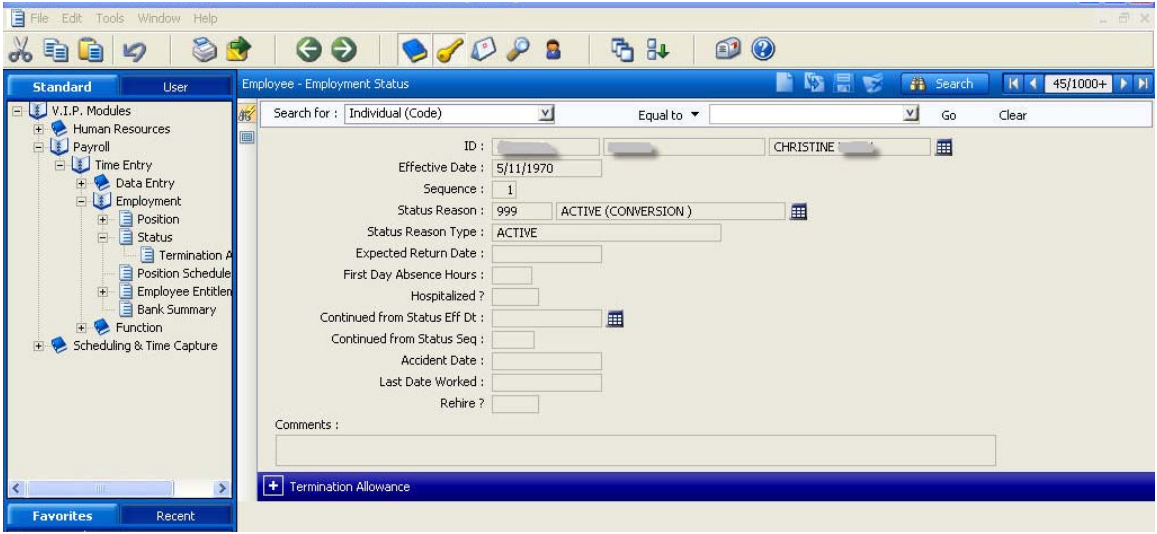

#### **Bank Summary:**

This screen provides details regarding each of the employee's Entitlement banks, including Last Year Balance, Current Year Received, Current Year Balance, Booked and Balanced.

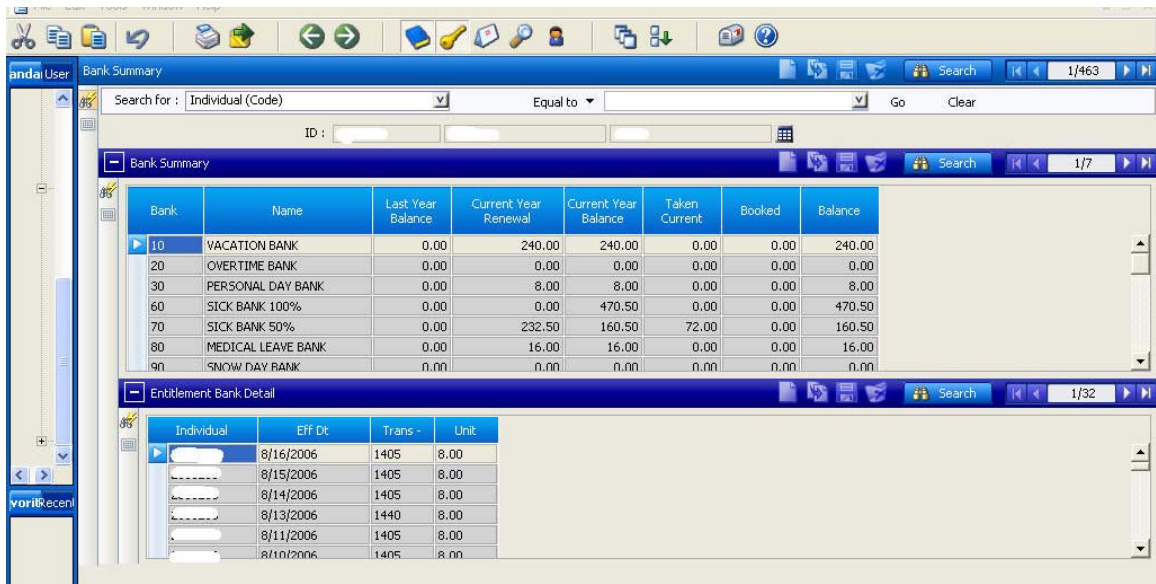

**Path**: VIP Modules >Payroll>Employment>Bank Summary